## 如何請求訪問現有智慧帳戶?

## 目錄

僅供外部客戶/合作夥伴使用:提供這些說明是為了幫助客戶/合作夥伴自行執行操作以解決問題。如 果客戶/合作夥伴在說明中遇到問題,請他們透過許可支援[\(https://www.cisco.com/go/scm\)](https://www.cisco.com/go/scm)提交支援 請求以幫助解決。如果您是許可支援團隊之外的思科內部資源,請勿自行執行這些操作。

開始之前, 請確保您擁有:

(完成這些步驟後,您還可以在、EA和MCE中檢視智慧帳戶。PnP(SA/VA管理)

- 使用中的Cisco.com帳戶
- 需要訪問的活動SA的域
- 第1步:轉到[思科軟體中心並](https://software.cisco.com/)使用您的Cisco.com憑證登入。
- 第2步:點選左上角的三個水準條進入選單(漢堡選單圖示)
- 第3步:點選Software Home選單下的Administration。

第4步:在智慧帳戶管理下,點選請求訪問現有智慧帳戶(Request Access to an Existing Smart Account)

第5步:在請求訪問現有智慧帳戶頁面上,確保您的配置檔案資訊正確且完整。

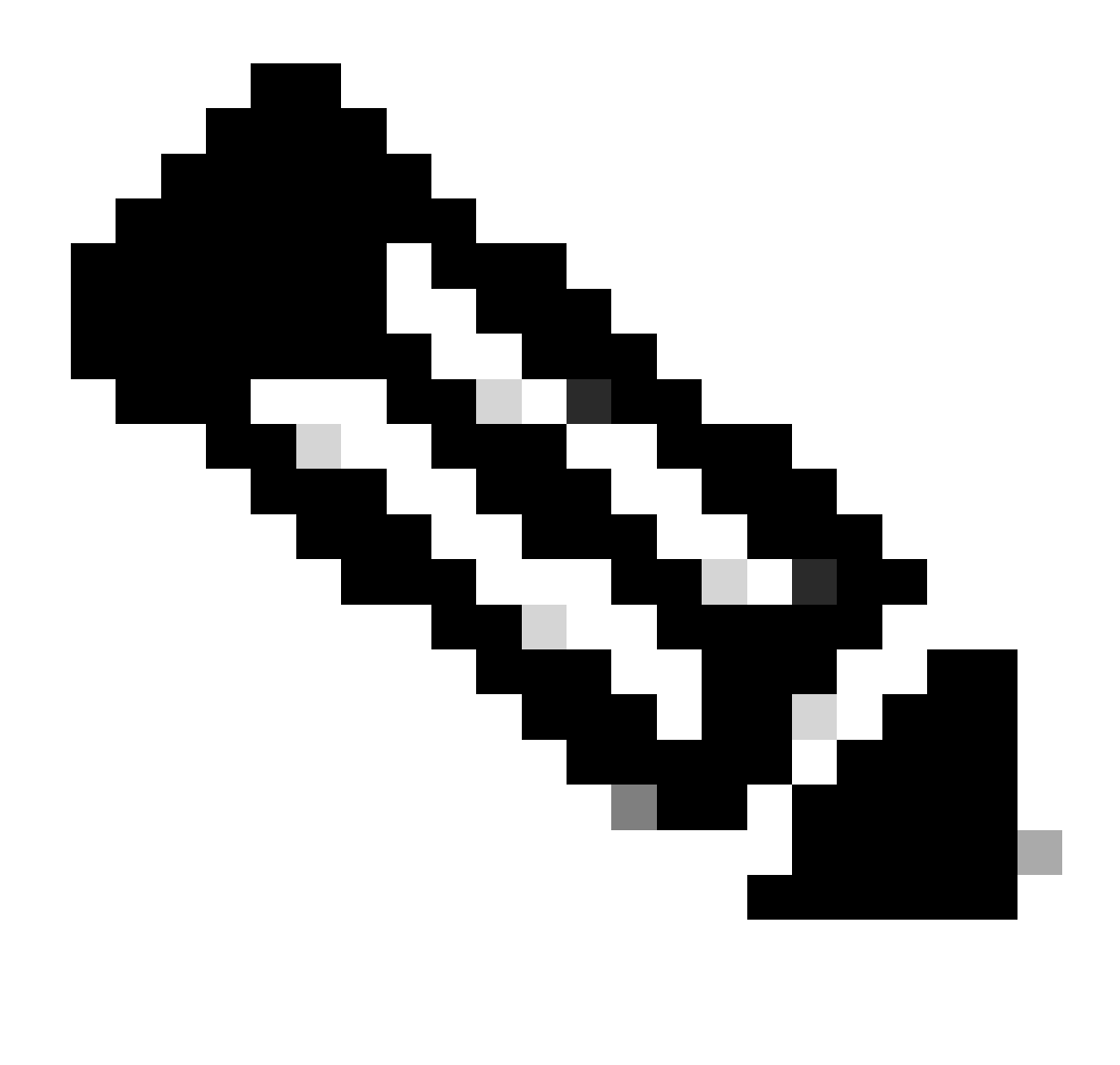

附註:如果您需要變更,請按一下「更新設定檔」。

第6步:在智慧帳戶域識別符號(Smart Account Domain Identifier)部分的「帳戶域識別符號」 (Account Domain Identifier)欄位中輸入您請求訪問的域。按一下提交。

如果您需要變更,請按一下「更新設定檔」。

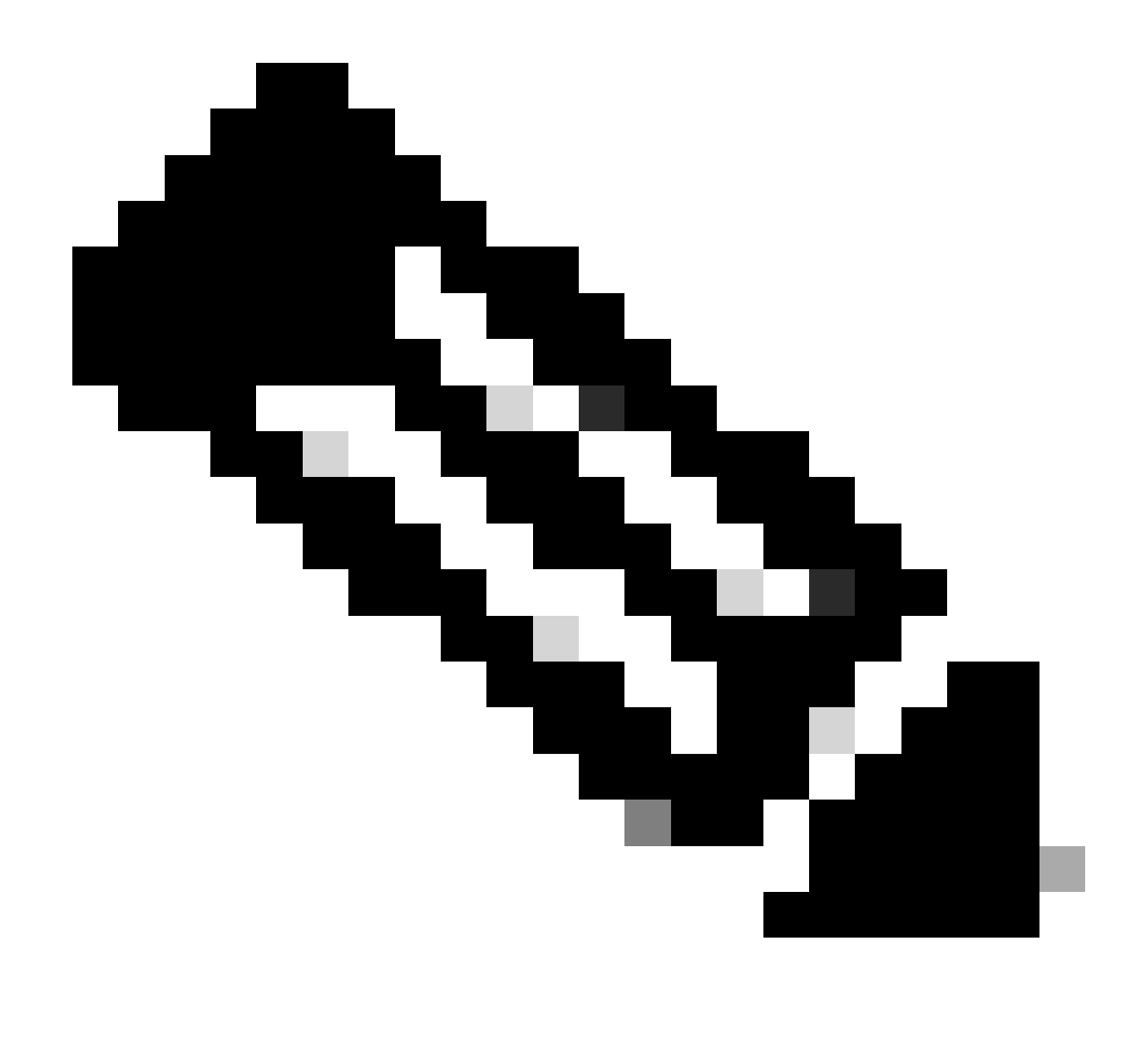

注意:如果輸入的域有多個智慧帳戶,將顯示一個包含所有可用域的彈出窗口,請選擇所 需的域並按一下「確定」

第7步:在請求原因文本框中,輸入請求訪問智慧帳戶的原因。按一下「傳送要求」。

第8步:螢幕上會顯示通知消息。這將確認已傳送訪問請求。

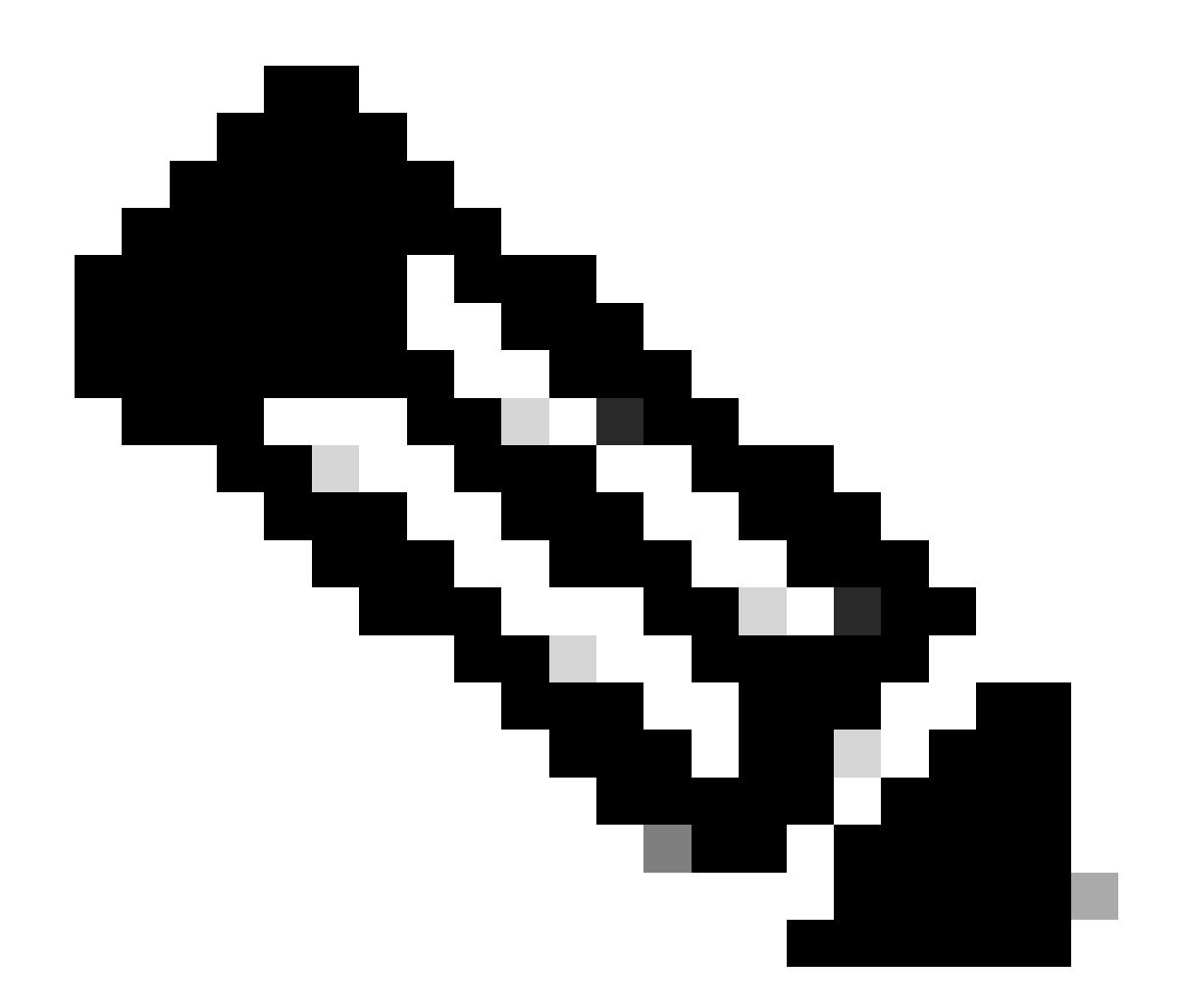

註:訪問請求會傳送給智慧帳戶管理員。當智慧帳戶管理員批准或拒絕請求時,將傳送確 認電子郵件

疑難排解:

1. 我已請求訪問智慧帳戶,但是否仍無權訪問智慧帳戶?在<u>[思科簡檔管理器](https://rpfa.cloudapps.cisco.com/rpfa/profile/edit_entitlement.do?Tab=3)</u>上,點選「服務和支 援」頁籤,然後點選您的訪問請求。對於每個訪問請求,系統將顯示狀態。您可以在「動作」 底下傳送提醒。這會提醒智慧帳戶管理員您的訪問請求

如果您在此過程中遇到無法解決的問題,請在[支援案件管理器\(SCM\)中](https://mycase.cloudapps.cisco.com/case?swl)開啟案件。

如需對本檔案內容的意見回饋,請於[這裡](https://app.smartsheet.com/b/form/b4046460ebdf4287bba6c3de30bd39b9)提交。

什麼是LRP和SSM?

## 關於此翻譯

思科已使用電腦和人工技術翻譯本文件,讓全世界的使用者能夠以自己的語言理解支援內容。請注 意,即使是最佳機器翻譯,也不如專業譯者翻譯的內容準確。Cisco Systems, Inc. 對這些翻譯的準 確度概不負責,並建議一律查看原始英文文件(提供連結)。